Milesight

# LoRaWAN<sup>®</sup> Controller UC11 Series

User Guide

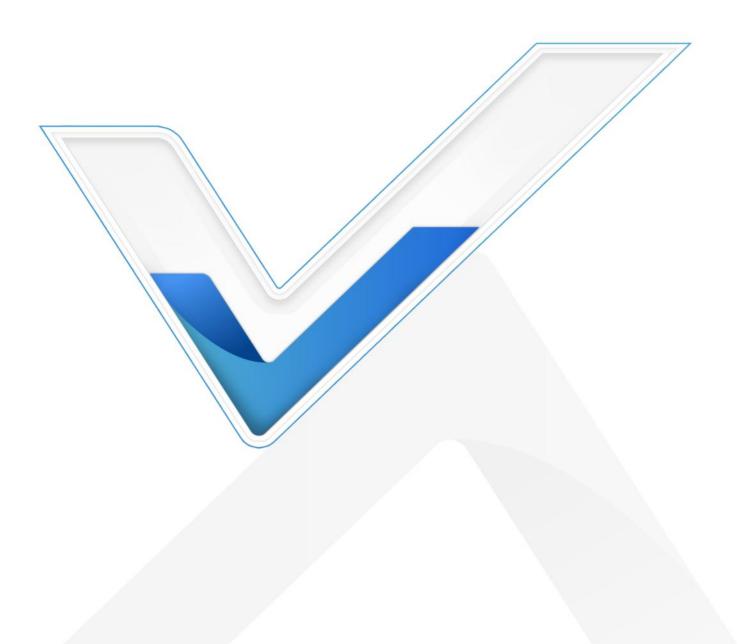

### Applicability

This guide is applicable to UC11 series controllers shown as follows, except where otherwise indicated.

| Model  | Description                                                 |
|--------|-------------------------------------------------------------|
| UC1114 | 2 × Digital Inputs, 2 × Digital Outputs                     |
| UC1122 | 1 × Digital Input, 1 × Digital Output, 2 × Analog Inputs    |
| UC1152 | 1 × Digital Input, 1 × Digital Output, 1 × RS232, 1 × RS485 |

### **Safety Precautions**

Milesight will not shoulder responsibility for any loss or damage resulting from not following the instructions of this operating guide.

- The device must not be remodeled in any way.
- Do not place the device close to objects with naked flames.
- Do not place the device where the temperature is below/above the operating range.
- Power off the device when installing or wirings.
- Make sure electronic components do not drop out of the enclosure while opening.
- The device must never be subjected to shocks or impacts.

### **Declaration of Conformity**

UC11 series is in conformity with the essential requirements and other relevant provisions of the CE, FCC, and RoHS.

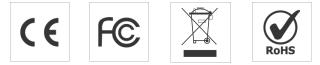

#### Copyright © 2011-2022 Milesight. All rights reserved.

All information in this guide is protected by copyright law. Whereby, no organization or individual shall copy or reproduce the whole or part of this user guide by any means without written authorization from Xiamen Milesight IoT Co., Ltd.

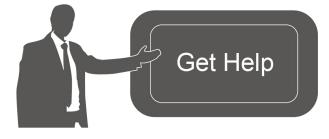

For assistance, please contact Milesight technical support: Email: iot.support@milesight.com Tel: 86-592-5085280 Fax: 86-592-5023065 Address: Building C09, Software Park III, Xiamen 361024, China

### **Revision History**

Milesight

| Date          | Doc Version | Description     |
|---------------|-------------|-----------------|
| Oct. 13, 2021 | V 1.0       | Initial version |

# Contents

| 1. Product Introduction           |
|-----------------------------------|
| 1.1 Overview                      |
| 1.2 Features                      |
| 2. Hardware Introduction          |
| 2.1 Packing List5                 |
| 2.2 Hardware Overview             |
| 2.3 LED Indicators7               |
| 2.4 Dimensions                    |
| 3. Hardware Installation7         |
| 3.1 Application Wiring7           |
| 3.2 Power Supply                  |
| 3.3 Antenna Installation          |
| 3.4 Wall Mounting9                |
| 4. Operation Guide                |
| 4.1 Log in the ToolBox9           |
| 4.2 LoRaWAN Settings11            |
| 4.3 Data Interface Settings       |
| 4.3.1 Basic Settings              |
| 4.3.2 DI/DO Settings              |
| 4.3.3 AI Settings                 |
| 4.3.4 RS485 Settings              |
| 4.3.5 RS232 Settings              |
| 4.4 IF-THEN Command               |
| 4.5 Maintenance                   |
| 4.5.1 Upgrade21                   |
| 4.5.2 Reset to Factory Default21  |
| 5. Milesight IoT Cloud Management |
| 6. Device Payload                 |

# **1. Product Introduction**

### 1.1 Overview

Milesight

UC11 series is a LoRaWAN<sup>®</sup> controller used for data acquisition from multiple sensors. It contains different I/O interfaces such as analog inputs, digital inputs, relay outputs, serial ports and so on, which simplify the deployment and replacement of LoRaWAN<sup>®</sup> networks.

### **1.2 Features**

- Easy to connect with multiple wired sensors through GPIO/AI/RS232/RS485 interfaces
- Long transmission distance up to 15 km with line of sight
- Multiple triggering conditions and actions
- Embedded watchdog for work stability
- Industrial metal case design with with operating temperature range
- Compliant with standard LoRaWAN<sup>®</sup> gateways and network servers
- Quick and easy management with Milesight IoT Cloud solution

# 2. Hardware Introduction

# 2.1 Packing List

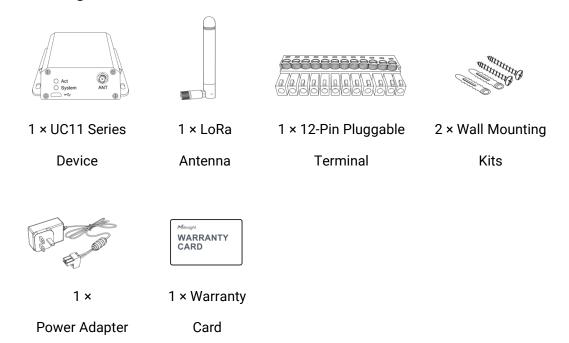

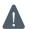

If any of the above items is missing or damaged, please contact your sales Representative.

# 2.2 Hardware Overview

A. Front Panel

Milesight

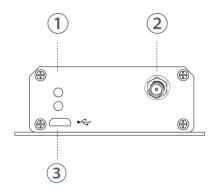

- LED Indicator Area SYSTEM: System Indicator ACT: Network Status Indicator
- ② LoRa Antenna Connector
- ③ Micro USB Port

### B. Rear Panel

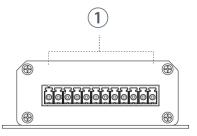

① Data Interfaces & Power Interface

| Model | UC1114     |             | UC1122     |             | UC1152     |             |
|-------|------------|-------------|------------|-------------|------------|-------------|
| PIN   | Definition | Description | Definition | Description | Definition | Description |
| 1     | GND        | Ground      | GND        | Ground      | GND        | Ground      |
| 2     | VIN        | 5-24 VDC    | VIN        | 5-24 VDC    | VIN        | 5-24 VDC    |
| 3     | IN1        | DI 1        | NC         | Reserved    | RXD        |             |
| 4     | IN1_COM    | DI 1        | AIN1+      | AI 1        | TXD        | RS232       |
| 5     | IN2        | DI 2        | AIN1-      | (4-20 mA)   | GND        |             |
| 6     | IN2_COM    | DIZ         | AIN2+      | AI 2        | А          | DC 405      |
| 7     | OUT1_COM   |             | AIN2-      | (4-20 mA)   | В          | RS485       |
| 8     | OUT1_NC    | DO 1        | IN         | DI          | IN         | DI          |
| 9     | OUT1_NO    |             | IN_COM     |             | IN_COM     | DI          |
| 10    | OUT2_COM   |             | OUT_COM    |             | OUT_COM    |             |
| 11    | OUT2_NC    | DO 2        | OUT_NC     | DO          | OUT_NC     | DO          |
| 12    | OUT2_NO    |             | OUT_NO     |             | OUT_NO     |             |

**Note:** OUT\_NC=Normally Closed, OUT\_No=Normally Open.

# 2.3 LED Indicators

| LED                | Indication                    | Status                        | Description                           |
|--------------------|-------------------------------|-------------------------------|---------------------------------------|
|                    | ystem System Status           | Static                        | System Start-up                       |
| System             |                               | On for 500 ms, off for 500 ms | The system is running properly        |
|                    |                               | On for 200 ms, off for 200 ms | The system does not connect to server |
| A+                 |                               | Off                           | Fails to join the network             |
| Act Network Status | On for 500 ms, off for 500 ms | Join the network successfully |                                       |

# 2.4 Dimensions (mm)

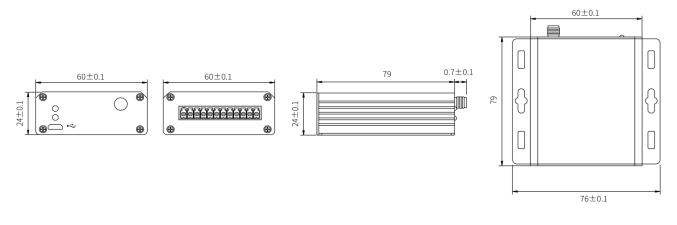

# 3. Hardware Installation

# **3.1 Application Wiring**

### **Digital Input:**

| UC11XX | GND     |   |         | GND     | Power  |
|--------|---------|---|---------|---------|--------|
|        | VIN     | _ |         | 5-24VDC | Supply |
|        | IN1     |   | Quiek T | -oot    |        |
|        | IN1_COM |   | Quick T | est     |        |
|        | IN2     |   |         | 0-24VDC | Output |
|        | IN2_COM |   |         | GND     | Device |

### **Digital Output:**

Connect load to either NC or NO according to your application.

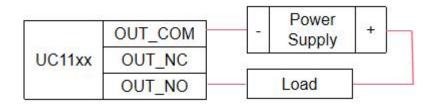

### **Analog Input:**

| 1104400 | AIN+ | IN+ | Al Device | Power  |
|---------|------|-----|-----------|--------|
| UCIIZZ  | AIN- | IN- | (4-20 mA) | Supply |

### RS232 & RS485:

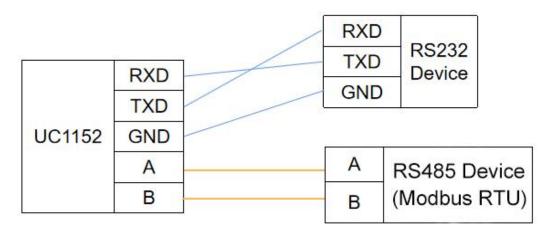

# 3.2 Power Supply

UC11 series device support 5-24 VDC power supply. You can use other supplies or power adapter to power on the device.

Note: For industrial applications, it's suggested not to release the metal case and use a independent power supply.

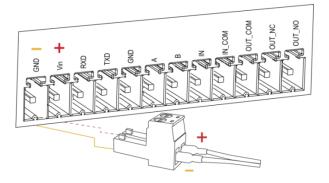

### **3.3 Antenna Installation**

Milesight

Rotate the antenna into the antenna connector accordingly.

The external LoRa antenna should be installed vertically always on a site with a good signal.

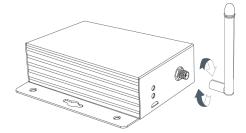

### 3.4 Wall Mounting

1. Drill 3 holes on the wall according to the device mounting holes, then fix the wall plugs into the wall.

2. Fix the device to the wall plugs with screws.

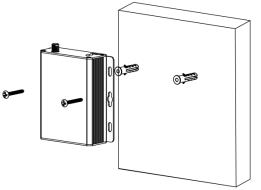

# 4. Operation Guide

### 4.1 Log in the ToolBox

- 1. Download ToolBox software from <u>Milesight IoT website</u>.
- 2. Power on the UC11 device, then connect it to computer via micro USB port.

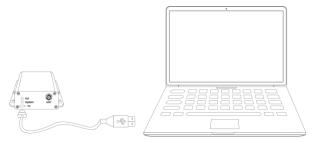

3. Open the ToolBox and select type as "General", then click password to log in ToolBox. (Default password: **123456**)

| Туре           | General | - |
|----------------|---------|---|
| Serial port    | COM4    | - |
| Login password | 1       |   |
| Baud rate      | 115200  |   |
| Data bits      | 8       | - |
| Parity bits    | None    | - |
| Stop bits      | 1       | • |

4. After logging in the ToolBox, you can change device settings.

|                  | Status >                |                          |
|------------------|-------------------------|--------------------------|
| Status           | Model:                  | UC1152-915               |
|                  | Serial Number:          | 6122A4689821             |
|                  | Partnumber:             | US915                    |
| General          | Firmware Version:       | 03.11                    |
|                  | Hardware Version:       | 3.0                      |
| ((0))            | Local Time:             | 2020-01-01 00:00:19      |
| LoRaWAN Settings | Join Status:            | De-Activate              |
|                  | RSSI/SNR:               | 0/0                      |
| $\mathbb{R}$     | Datarate:               | SF10-DR0                 |
| Channel          | Rx2DR:                  | SF12-DR8                 |
|                  | Channel Name            | Humidity, Temperature    |
| H                | Input:                  | Low                      |
| Command          | Output:                 | Low                      |
|                  | Uplink Frame-counter:   | 0                        |
| Ŷ                | Downlink Frame-counter: | 0                        |
| Maintenance      | Device Time:            | 2020-01-01 00:00:19 Sync |

# 4.2 LoRaWAN Settings

Milesight

LoRaWAN settings is used for configuring the transmission parameters in LoRaWAN<sup>®</sup> network. 1. Go to "**LoRaWAN -> Basic**" to configure join type, App EUI, App Key and other information. You can also keep all settings by default.

| Device EUI                     | 24E124122A468982 |
|--------------------------------|------------------|
| App EUI                        | 24E124C0002A0001 |
| Application Port               | 85               |
| RS232 Port                     | 86               |
| Working Mode:                  | Class C 👱        |
| Join Type                      | OTAA 🗾           |
| LoRaWAN Version                | V1.1.0 <b>_</b>  |
| Application Key                | *****            |
| Spread Factor                  | SF8-DR2          |
| Confirmed Mode                 |                  |
| Rejoin Mode                    |                  |
| Set the number of packets sent | 32 packets       |
| ADR Mode                       |                  |

| Parameters                  | Description                                                                            |
|-----------------------------|----------------------------------------------------------------------------------------|
| Device EUI                  | Unique ID of the device which can also be found on the label.                          |
| App EUI                     | Default App EUI is 24E124C0002A0001.                                                   |
| Application Port            | The port used for sending and receiving data except RS232 data, default port is 85.    |
| RS232 Port<br>(UC1152 Only) | The port used for sending and receiving RS232 data, default port is 86.                |
| Working Mode                | It's fixed as Class C.                                                                 |
| Join Type                   | OTAA and ABP mode are available.                                                       |
| LoRaWAN Version             | V1.0.2, V1.0.3, V1.1 are available.                                                    |
| Application Key             | Appkey for OTAA mode, default is 5572404C696E6B4C6F52613230313823.                     |
| Device Address              | DevAddr for ABP mode, default is the 5 <sup>th</sup> to 12 <sup>th</sup> digits of SN. |
| Network Session<br>Key      | Nwkskey for ABP mode, default is 5572404C696E6B4C6F52613230313823.                     |
| Application<br>Session Key  | Appskey for ABP mode, default is 5572404C696E6B4C6F52613230313823.                     |

| Spread Factor  | If ADR is disabled, the device will send data via this spread factor.          |
|----------------|--------------------------------------------------------------------------------|
| Confirmed Mode | If the device does not receive ACK packet from network server, it will resend  |
| Commed Mode    | data once.                                                                     |
|                | Reporting interval ≤ 30 mins: device will send specific mounts of LoRaMAC      |
|                | packets to check connection status every 30 mins; If no reply after specific   |
|                | packets, the device will re-join.                                              |
| Rejoin Mode    | Reporting interval > 30 mins: device will send specific mounts of LoRaMAC      |
|                | packets every to check connection status every reporting interval; If no reply |
|                | after specific packets, the device will re-join.                               |
| ADR Mode       | Allow network server to adjust datarate of the device.                         |
| Tx Power       | Transmit power of device.                                                      |

#### Note:

- 1) Please contact sales for device EUI list if there are many units.
- 2) Please contact sales if you need random App keys before purchase.
- 3) Select OTAA mode if you use Milesight IoT cloud to manage devices.
- 4) Only OTAA mode supports rejoin mode.

2. Go to "**LoRaWAN** -> **Channel**" to select supported frequency and select channels to send uplinks. Make sure the channels match the LoRaWAN<sup>®</sup> gateway.

| Basic |       | Channel                              |                       |          |              |          |
|-------|-------|--------------------------------------|-----------------------|----------|--------------|----------|
|       | Index | Support Frequency :<br>Frequency/MHz | EU868<br>Max Datarate | ¥        | Min Datarate |          |
|       | 0     | 868.1                                | 5-SF7BW125            | <u> </u> | 0-SF12BW125  | <u> </u> |
|       | 1     | 868.3                                | 5-SF7BW125            | <u> </u> | 0-SF12BW125  | *        |
| ~     | 2     | 868.5                                | 5-SF7BW125            | <u>-</u> | 0-SF12BW125  | <u>~</u> |
|       | 3     | 0                                    | 5-SF7BW125            | <u></u>  | 0-SF12BW125  | <u>*</u> |
|       | 4     | 0                                    | 5-SF7BW125            | <u>_</u> | 0-SF12BW125  | <u>_</u> |
|       | 5     | 0                                    | 5-SF7BW125            | Ŧ        | 0-SF12BW125  | ¥        |
|       | 6     | 0                                    | 5-SF7BW125            | <u> </u> | 0-SF12BW125  | 1        |
|       | 7     | 0                                    | E OF TOWARD           | _1       | 0.0540014405 | -1       |

If frequency is one of CN470/AU915/US915, you can enter the index of the channel that you want to enable in the input box, making them separated by commas.

#### Examples:

1, 40: Enabling Channel 1 and Channel 40

### 1-40: Enabling Channel 1 to Channel 40

- 1-40, 60: Enabling Channel 1 to Channel 40 and Channel 60
- All: Enabling all channels

Milesight

Null: Indicates that all channels are disabled

| ?                        | Support Frequency : | AU915               |        |  |  |  |
|--------------------------|---------------------|---------------------|--------|--|--|--|
| oled Channel Index: 0-71 |                     |                     |        |  |  |  |
| Channel Index            | Frequency/MHz       | Channel Spacing/MHz | BW/kHz |  |  |  |
| 0 - 15                   | 915.2 - 918.2       | 0.2                 | 125    |  |  |  |
| 16 - 31                  | 918.4 - 921.4       | 0.2                 | 125    |  |  |  |
| 32 - 47                  | 921.6 - 924.6       | 0.2                 | 125    |  |  |  |
| 48 - 63                  | 924.8 - 927.8       | 0.2                 | 125    |  |  |  |
| 64 - 71                  | 915.9 - 927.1       | 1.6                 | 500    |  |  |  |

3. Go to "**LoRaWAN** -> **Advanced**" to configure advanced settings. You can also keep all values by default.

| TXPower                | 0        | ]   |
|------------------------|----------|-----|
| Join Delay1            | 5000     | ms  |
| Receive Delay1         | 1000     | ms  |
| Receive Delay2         | 2000     | ms  |
| Join Trials            | 0        | ]   |
| ReTx                   | 2        | ]   |
| RX2 Datarate           | SF12-DR8 | I   |
| RX2 Channel Frequency  | 923.3    | MHz |
| ACK Timeout            | 2000     | ms  |
| Duty Cycle Switch      |          |     |
| Duty Cycle             | 0        | %   |
| Uplink Frame Counter   | 7        | ]   |
| Downlink Frame Counter | 5        | ]   |

# 4.3 Data Interface Settings

### 4.3.1 Basic Settings

Milesight

| Reporting Interval                          | 300                | s |
|---------------------------------------------|--------------------|---|
| Device Return to Power Supply,<br>DO Status | Last Working State | - |
| Change Password                             |                    |   |

| Parameters                                                | Description                                                                                                    |
|-----------------------------------------------------------|----------------------------------------------------------------------------------------------------|
| Reporting Interval                                        | Reporting interval of transmitting data to network server.Default: 600s<br><b>Note:</b> RS232 transmission will not follow the reporting interval. |
| Device returns to<br>the power supply<br>state, DO Status | If the device loses power and return to power supply, the device relay output will be low or high according to this parameter.                     |
| Change Password                                           | Change the password to loggin ToolBox.                                                                                                    |

### 4.3.2 DI/DO Settings

### **Digital Input:**

1. Connect devices to corresponding DI ports according to <u>section 3.1</u>.

 Go to "General" page of UC1114 or "General -> Basic" page of UC1122/UC1152, select type as Digital Input.

| GPIO Settings  |                |
|----------------|----------------|
| Interface Type | Digital Input1 |
| Interface Type | Digital Input2 |

### **Digital Output:**

Connect devices to corresponding DO ports according to <u>section 3.1</u>, then you can send downlinks to trigger the DO.

### **Pulse Counter:**

Pulse counter feature only works with UC11 series hardware version 3.0.

1. Connect devices to corresponding DI ports.

2. Go to "General" page of UC1114 or "General -> Basic" page of UC1122/UC1152, select type as Counter.

| GPIO Settings   |                       |
|-----------------|-----------------------|
| Interface Type  | Counter1              |
| Counter values  | 0 Start Refresh Clear |
| Interface Type  | Counter2              |
| Counter2 values | 0 Start Refresh Clear |

- 3. Click "Start" or "Stop" to make the device start/stop counting.
- 4. Check current count values by clicking "Refresh".
- 5. Click "Clear" to make the device count from 0.

#### Note:

Milesight

- 1) UC11xx only starts counting when it detects 6 pulses from pulse devices;
- 2) UC11xx will send non-changable counting values if you do not click "Start".

### 4.3.3 AI Settings

UC1122 has two analog inputs for analog device connection.

- 1. Connect analog device to analog input ports.
- 2. Go to "General " page to configure range and unit, you can keep all settings by default.

| Analog Input 1 ( | D     |  |
|------------------|-------|--|
| Osh              | 20.00 |  |
| Osl              | 4.00  |  |
| Unit             | mA    |  |
| Analog Input 2 ( | D     |  |
| Osh              | 20.00 |  |
| Osl              | 4.00  |  |
| Unit             | mA    |  |

#### 4.3.4 RS485 Settings

UC1152 has one RS485 port for Modbus RTU device connection.

1. Connect RS485 device to RS485 port.

2. Go to "**General -> RS485**" to enable RS485 and configure serial port settings. Serial port settings should the same as RS485 terminal devices.

| R\$485          | R\$232            |          |
|-----------------|-------------------|----------|
| Enable          | V                 |          |
| Baud Rate       | 9600              | <u> </u> |
| Data Bit        | 8 bits            | <u> </u> |
| Stop Bit        | 1 bits            | <u>_</u> |
| Parity          | None              | <b>_</b> |
| Modbus RS485 br | ridge LoRaWAN 🕜 🗹 |          |
| Port            | (?) 123           |          |

| Parameters     | Description                                                          |  |  |  |  |  |
|----------------|----------------------------------------------------------------------|--|--|--|--|--|
| Baud Rate      | 4800/9600/19200/38400/57600/115200 are available.                    |  |  |  |  |  |
| Data Bit       | 8 bit is available.                                                  |  |  |  |  |  |
| Stop Bit       | 1 bit/2 bit are available.                                           |  |  |  |  |  |
| Parity         | None, Odd and Oven are available.                                    |  |  |  |  |  |
|                | If this mode is enabled, UC1152 will transparent Modbus RTU commands |  |  |  |  |  |
| Modbus RS485   | from network server to RS485 terminal devices and send Modbus reply  |  |  |  |  |  |
| bridge LoRaWAN | originally back to network server.                                   |  |  |  |  |  |
|                | Port: Select from 2-84, 86-223.                                      |  |  |  |  |  |

3. Go to "**Channel**" page, click  $\textcircled{\oplus}$  to add Modbus channels, then save configurations.

#### Channel >

| Execution Inte | erval 50    | m        | 5       | Max Resp Time | 500                    | ms         |       | Max Retry Ti     | mes 3 |                   |
|----------------|-------------|----------|---------|---------------|------------------------|------------|-------|------------------|-------|-------------------|
| Channel ID     | Name        | Slave ID | Address | Quantity      | Туре                   |            | Sign  | Decimal<br>Place | Value |                   |
| 1 -            | Humidity    | 1        | 0       | 1             | Holding Register(INT16 | ) <u> </u> |       | 1                |       | Fetch 🚫           |
| 2 💌            | Temperature | 1        | 1       | 1             | Holding Register(INT16 | ) <u>-</u> |       | 1                |       | Fetch 🛞 🕂         |
| Save           |             |          |         |               |                        |            |       |                  |       | Up to 16 channels |
| Parameters     |             |          |         | De            | scrij                  | otion      |       |                  |       |                   |
| Ex             | ecution     | The      | e execi | ution inte    | rval between           | each       | n Moo | dbus co          | mmand | l.                |

| Interval       |                                                                                                    |
|----------------|----------------------------------------------------------------------------------------------------|
| Max Resp Time  | The maximum response time that the UC1152 waits for the reply to<br>the command. If it does not get a response after the max response<br>time, it is determined that the command has timed out. |
| Max Retry Time | Set the maximum retry times after device fails to read data from RS485 terminal devices.                                                                                                    |
| Channel ID     | Select the channel ID you want to configure, 16 channels selectable.                                                                                                    |
| Name           | Customize the name to identify every Modbus channel.                                                                                                    |
| Slave ID       | Set Modbus slave ID of terminal device.                                                                                                    |
| Address        | The starting address for reading.                                                                                                    |
| Quantity       | Set read how many digits from starting address. It fixes to 1.                                                                                                    |
| Туре           | Select data type of Modbus channels.                                                                                                    |
| Sign           | The tick indicates that the value has a plus or minus sign.                                                                                                    |
| Decimal Place  | Indicate the decimal place of the channel reading.<br><b>Example:</b> the channel value is 1234, and a Decimal Place is set to 2, then the actual value is 12.34.                               |

**Example:** If you configure as following picture, UC1152 will send Modbus read command to terminal device regularly: 01 03 00 00 00 01 84 0A

| Channel ID | Name        | Slave ID | Address | Quantity | Туре                    | Sign | Decimal<br>Place | Value |                   |
|------------|-------------|----------|---------|----------|-------------------------|------|------------------|-------|-------------------|
| 1 💌        | Temperature | 1        | 0       | 1        | Holding Register(INT16) |      | 0                |       | Fetch 🛞 🕂         |
| Save       |             |          |         |          |                         |      |                  |       | Up to 16 channels |

4. Click "Fetch" to check if UC1152 can read correct data from terminal devices.

| Channel ID | Name | Slave ID | Address | Quantity | Туре                    |   | Sign | Value |       |                  |
|------------|------|----------|---------|----------|-------------------------|---|------|-------|-------|------------------|
| 1          | 1    | 1        | 16      | 1        | Input Register(INT16)   | ٠ |      | 554   | Fetch | $\otimes$        |
| 2          | 2    | 2        | 12      | 1        | Holding Register(INT16) | ۲ |      |       | Fetch | $\otimes$        |
| 3 💌        | 1    | ]        | 17      | 1        | Input Register(INT16)   | ۲ |      |       | Fert  | $\otimes \oplus$ |

#### Note:

1) Do not click "Fetch" frequently since response time to reply is differ for every terminal device.

2) For hardware version 1.x/2.x, UC1152 supports 8 Modbus channels; for hardware version 3.0, UC1152 supports 16 Modbus channels.

### 4.3.5 RS232 Settings

Milesight

UC1152 has one RS232 for device transparent communication.

1. Connect RS232 device to RS232 port.

2. Go to "**General -> RS232**" to enable RS232 and configure serial port settings. Serial port settings should the same as RS232 terminal devices.

| R\$485                | R\$232 |          |
|-----------------------|--------|----------|
| Enable                | Ŋ      |          |
| Baud Rate             | 115200 | -        |
| Data Bit              | 8 bits | <u> </u> |
| Stop Bit              | 1 bits | <u> </u> |
| Parity                | None   | <u> </u> |
| Packet Length         | 256    | byte     |
| Serial Frame Interval | 100    | ms       |

| Parameters               | Description                                                                                                    |
|--------------------------|----------------------------------------------------------------------------------------------------|
| Baud Rate                | 4800/9600/19200/38400/57600/115200 are available.                                                                                                    |
| Data Bit                 | 8 bit is available.                                                                                                    |
| Stop Bit                 | 1 bit/2 bit are available.                                                                                                    |
| Parity                   | None, Odd and Oven are available.                                                                                                    |
| Packet Length            | When UC1152 receive RS232 data up to this length, it will fragment it as a single packet and send to network server.                                                                                                    |
| Serial Frame<br>Interval | The interval that the device sends out real serial data stored in the buffer<br>area to public network. The range is 10-65535 milliseconds.<br><b>Note:</b> data will be sent out to public network when real serial data size<br>reaches the preset packet size, even though it's within the serial frame<br>interval. |

# **4.4 IF-THEN Command**

Milesight

UC11 series support configuring locally IF-THEN commands to do some actions automatically even without network connection. Besides, you can backup your command settings and import to other devices.

1. Go to "Command" page, click "Read command From Device" to check device command settings. If there is not any command or you need to change one command, click "Edit".

|                           | Settir    | 1gs >   |                                                                                       |               |              |                            |            |                |
|---------------------------|-----------|---------|---------------------------------------------------------------------------------------|---------------|--------------|----------------------------|------------|----------------|
| Status                    |           | Read co | mmand From Device                                                                     | Read a commar | nd File      | Save the command to Device | Save the c | ommand as File |
| (F)                       |           | ID      |                                                                                       | Co            | nfiguaration |                            | Edit       | Delete         |
| وeneral                   |           | 1       | If digital input1 and remai<br>then send a custom mes<br>and it will not allowed to t | sage          |              |                            | é          |                |
| ((o))<br>LoRaWAN Settings |           | 2       |                                                                                       |               |              |                            | é          | ī              |
|                           |           | 2       |                                                                                       |               |              |                            |            | Ш              |
| Channel                   |           | 3       |                                                                                       |               |              |                            | É          | Ū              |
| Command                   |           | 4       |                                                                                       |               |              |                            | e          | Ū              |
| Configuratio              | on for c  | ommar   | nd NO.1                                                                               |               |              |                            |            |                |
| <b>If</b> Digital         | Input1    |         | <u> </u>                                                                              |               |              | <u>_</u>                   |            |                |
| is cor                    | ntinued f | or      | 2359.3                                                                                | s 💌           |              |                            |            |                |
| ⊠ Se                      | t lockout | time    | 65.536                                                                                | s 💌           |              |                            |            |                |
| Then Send a               | a custom  | messag  | ge 🔽 (                                                                                | content is    | 111222       |                            |            | ÷              |

#### 2. Set a IF condition based on the terminal device data or UC11 device status.

| Condition     | Description                                                                                                    |
|---------------|----------------------------------------------------------------------------------------------------|
| Time          | Set the time condition. The device time can be synced in Status page or you can send downlink command to configure the time. |
|               | When UC11 device detect the DI as a specific status.                                                                         |
| Digital Input | is continued for: the DI changed status should last for some time.                                                           |
| Digital Input | Set lockout time: after the lockout time, UC11 device will detect if DI status                                               |
|               | matches the condition. 0 means this IF condition will only be detected once.                                                 |

|            | When UC11 device receive a specific message from network server. The NS           |
|------------|-----------------------------------------------------------------------------------|
| Received a | message hex format is ff12+message length + message content.                      |
| message    | Example: set the message content as character "P", then you need to send          |
|            | message as ff120450.(whole message length is 4 bytes, 50 means "P").              |
| The Device | Reboot the device.                                                                |
| Restarts   |                                                                                   |
|            | When Modbus channel reaches a specific value/range. This only works in            |
|            | UC1152 device.                                                                    |
| Channel    | is continued for: the Modbus channel value should last for some time.             |
| Channel    | Set lockout time: after the lockout time, UC11 device will detect if Modbus       |
|            | value matches the condition. 0 means this IF condition will only be detected      |
|            | once.                                                                             |
|            | When analog value reaches a specific value/range. This only works in UC1122       |
|            | device.                                                                           |
| Analog     | is continued for: the analog value should last for some time.                     |
|            | Set lockout time: after the lockout time, UC11 device will detect if analog value |
|            | matches the condition. 0 means this IF condition will only be detected once.      |
|            | When pulse counter reaches a specific value. This only works when DI works        |
| Counter    | as counter mode.                                                                  |

### 3. Set THEN action according to your request. You can add at most 3 actions in one command.

| Action             | Description                                                                   |
|--------------------|-------------------------------------------------------------------------------|
| Send a custom      |                                                                               |
| message            | Send message to network server.                                               |
|                    | DO can be set to activated/de-activated/change status.                        |
| Output Trigger     | Delay Time: this action will trigger after a specific time;                   |
|                    | Duration: the output status will last for a specific time, 0 means permanent. |
| Restart the Device | Reboot the device.                                                            |

4. Save the command, then click "Save the command to Device" to make it work.

5. Click "Save the command as File" to save your current command settings to a .dat file. If you need to import it to other device, click "Read a command File" to import the .dat file.

### 4.5 Maintenance

### 4.5.1 Upgrade

Milesight

UC11 series support upgrade locally via ToolBox software.

1. Download firmware from www.milesight-iot.com to your PC.

2. Go to "**Maintenance -> Upgrade**", click "**Browse**" to import firmware and upgrade the device. **Note:** Any operation on ToolBox is not allowed during upgrading, otherwise the upgrading will be interrupted, or even the device will break down.

| intenance >  |                    |        |         |
|--------------|--------------------|--------|---------|
| Upgrade      |                    |        |         |
| Model:       | UC1152-915         |        |         |
| Firmware Ver | sion: 03.11        |        |         |
| Hardware Ver | sion: 3.0          |        |         |
| Update Local | ly                 | Browse | Upgrade |
| Restore Fact | ory Defaults Reset |        |         |

### 4.5.2 Reset to Factory Default

Please select one of following methods to reset device:

**Via Hardware:** Power off and open the case of UC11, hold on the button on the board and then power on the device at the same time, release the button when the LED blinks.

Via ToolBox Software: Go to "Maintenance->Upgrade" to click "Reset".

| Upgrade                  |            |        |         |
|--------------------------|------------|--------|---------|
|                          |            |        |         |
| Model:                   | UC1152-915 |        |         |
| Firmware Version:        | 03.11      |        |         |
| Hardware Version:        | 3.0        |        |         |
| Update Locally           |            | Browse | Upgrade |
| Restore Factory Defaults | Reset      |        |         |

Milesight

# 5. Milesight IoT Cloud Management

UC11 series can be managed by Milesight IoT Cloud platform. Milesight IoT cloud is a comprehensive platform that provides multiple services including device remote management and data visualization with the easiest operation procedures. Please register a Milesight IoT Cloud account before operating following steps.

1. Ensure Milesight LoRaWAN<sup>®</sup> gateway is online in Milesight IoT Cloud. For more info about connecting gateway to cloud please refer to Gateway User Guide.

| O Dashboard      | Devices |        | Gateways     | +                                      |                        |                   |               |
|------------------|---------|--------|--------------|----------------------------------------|------------------------|-------------------|---------------|
| My Devices       | Search  |        | ٩            | ⊘ Normal 1 교환 C                        | Offline 0 🛞 Inactive 0 |                   | + New Devices |
| 🖄 Мар            |         | Status | Name         | Associated Devi<br>(Joined /Not Joined |                        | Last Updated      |               |
| ifo Triggers     |         | al     | UG Gateway   | 0 / 0 / 0 Deta                         |                        | a few seconds ago |               |
| Reports          |         |        | 6222A3243835 | 9/9/9 <u>200</u>                       | 201                    | a rew seconds ago |               |
| Event Center 46  |         |        |              |                                        |                        |                   |               |
| 🛆 Sharing Center |         |        |              |                                        |                        |                   |               |

2. Go to "My Devices" page and click "+New Devices". Fill in the SN of UC11 series and select associated gateway.

| * SN:                 | 6116A4241869                     |      |
|-----------------------|----------------------------------|------|
| * Name:               | UC Remote IO                     | ]    |
| * Associated Gateway: | UG Gateway V                     |      |
| * Device EUI:         | 24e124116A424186                 |      |
| * Application Key:    | 5572404c696e6b4c6f52613230313823 |      |
|                       | _                                |      |
|                       | Cancel Con                       | firm |

3. After UC11 series is online in Milesight IoT Cloud, click and go to "Interface Settings" to select used interfaces and customize the name, sign and formulas.
Note: Modbus channel settings should be the same as the configuration in ToolBox.

| Dashboard            | Devices / UC1152 / Interface Settings |                    |                 |      |                     |           |  |       |                  |                 |              |                |  |
|----------------------|---------------------------------------|--------------------|-----------------|------|---------------------|-----------|--|-------|------------------|-----------------|--------------|----------------|--|
| Devices              | Basic Settings                        | Interface Settings | Maintenance Log |      |                     |           |  |       |                  |                 | Refresh      | st             |  |
| p                    | Enable 🕧                              | Name               | Туре            |      | Custom Name         |           |  |       | Current Value Al |                 | Alarm Thresh | larm Threshold |  |
| igers                |                                       |                    | Digital Input   | Low  |                     | High      |  |       | -                | -               | Disable      |                |  |
| iorts                |                                       |                    | Digital Output  | Low  |                     | High      |  |       |                  | -               | Disable      |                |  |
| Event Center 30      | Channel ID                            | Channel Name       | Туре            | Sign | Raw Data 🕧          | Formula ① |  | Value | Unit             | Alarm Threshold |              | Operation      |  |
| Sharing Center<br>Ve |                                       | Humidity           | REG_HOLD_INT16  |      | HEX:4302<br>DEC:579 | x/10      |  | 57.9  | %                | ≤<br>≥          |              | Ŵ              |  |
|                      |                                       | Temperature        | REG_HOLD_INT16  |      | HEX:1001<br>DEC:272 | x/10      |  | 27.2  | "C               | 2<br>2          |              | Ŵ              |  |
|                      | Add                                   |                    |                 |      |                     |           |  |       |                  |                 |              |                |  |

# 6. Device Payload

UC11 Series use the standard Milesight IoT payload format based on IPSO. Please refer to the *UC11 Series Communication Protocol*, for decoders of Milesight IoT products please click <u>here</u>.

-END-